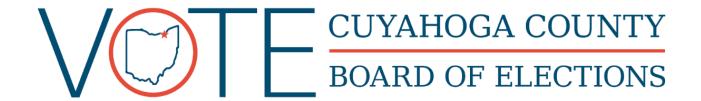

# VOTING EQUIPMENT | TROUBLESHOOTING GUIDE

Thank you for your service and commitment to Cuyahoga County elections as an Election Day Worker. Your hard work and dedication during each election is critical to a successful Election Day.

The training you receive will equip you with the necessary skills to provide voters with a satisfactory voting experience. Your professionalism, knowledge, and pleasant interactions with each voter is what makes their voting experience great.

# **Table of Contents**

| 1.1 | BALLOT SCANNER   LOADING PAPER ROLL        | 2   |
|-----|--------------------------------------------|-----|
| 1.2 | BALLOT SCANNER   EMPTY BALLOT COMPARTMENTS | 3   |
| 1.3 | BALLOT SCANNER   TROUBLESHOOTING           | . 4 |
| 1.4 | ADA BALLOT MARKING DEVICE   ERROR MESSAGES | . 5 |
| 1.5 | ADA BALLOT MARKING DEVICE I VOTER GUIDE    | 6   |

# 1.1 BALLOT SCANNER | LOADING PAPER ROLL

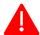

These steps **must** be completed on each Ballot Scanner Tuesday morning before plugging in the Ballot Scanners.

# **Open Printer Door**

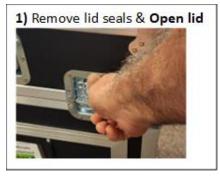

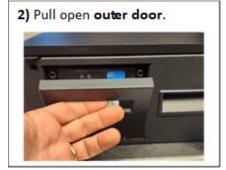

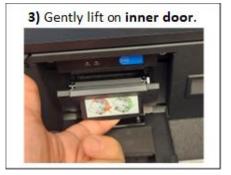

# **Load Paper Roll**

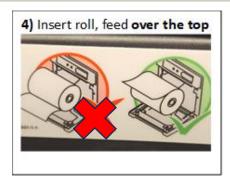

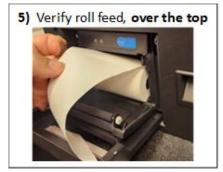

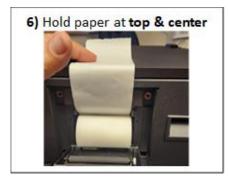

### **Close Printer Door**

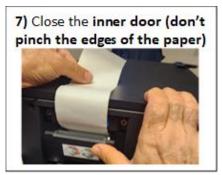

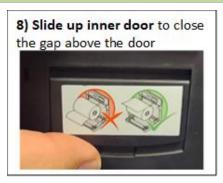

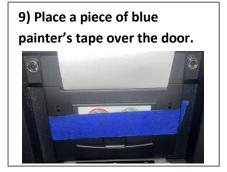

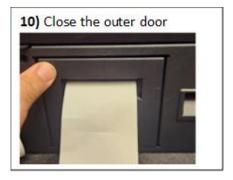

11) Place a piece of tamper tape over the outer door.

Record the serial number of the tamper tape onto the Ballot Scanner Security Record in box #6.

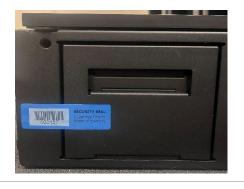

# 1.2 BALLOT SCANNER | EMPTY BALLOT COMPARTMENTS

**Scanner Team** = Two (2) Election Officials from **opposite political parties**. The following steps must be completed on all Ballot Scanners in your location at 2:00 p.m. on Election Day, or as necessary.

# Retrieve the Ballot Scanner Security Record and the Ballot Scanner Key from the Clear Plastic Envelope inside the GREEN Supply Bag. Bring a RED Ballot Box to the Ballot Scanners Remove the plastic seals from the Ballot Compartment and place them in the Clear Plastic Envelope. Use the Ballot Scanner Key to unlock the Ballot Compartment. Unlatch and open the door. Remove ALL ballots from the Ballot Compartment and place them inside the RED Ballot Box. Confirm that no ballots have been left in the Ballot Compartment. All voted ballots from ALL Ballot Scanner Compartments must be packed inside the RED Ballot Box. Close, latch and lock the Ballot Compartment Door. Place a new seal on the Ballot Compartment door and record it on the Ballot Scanner Security Record. Do this for each of the Ballot Scanners at your location. Return the RED Ballot Box to the ballot table and place a seal on the box. Record the seal on the Ballot Security Record.

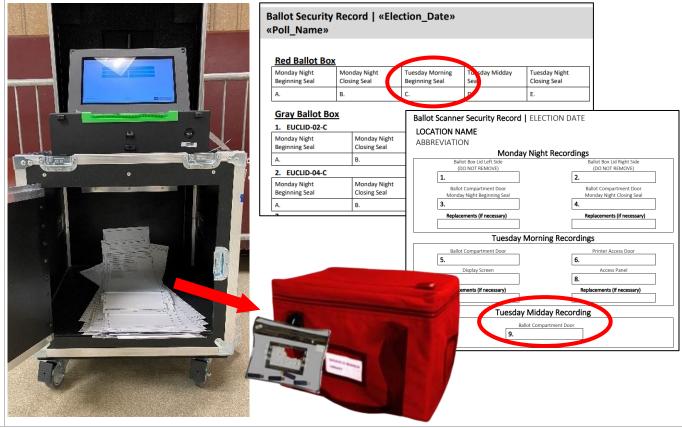

# 1.3 BALLOT SCANNER | TROUBLESHOOTING

### **PRINTER TROUBLE SHOOTING**

Open the Printer Access Door.

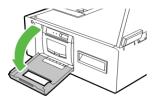

- Open the printer and remove the paper roll.
- Remove any damaged paper from the end of the roll.
- Tighten the roll if it has become loose and return it to the printer with the printable surface facing upward.
- Close the Printer Access Door with the paper draped outside of the door.

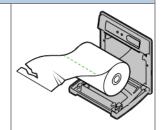

# **CLEARING A PAPER JAM**

In the event of a ballot jam, an error message will appear on the screen. If the ballot was NOT counted, make sure to retrieve the ballot and not let it fall into the Ballot Scanner Compartment.

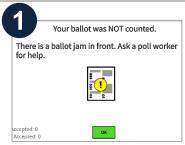

If the unit indicates a jam in the front, open the Access Panel.

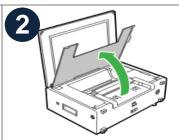

The scanner can be opened to clear the jammed ballot.

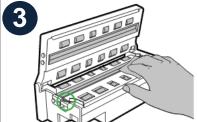

Clean the scanner as described in the "Cleaning the Scanner" section below.

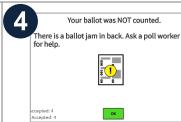

If the unit indicates a jam in the back, open the Ballot Compartment Door.

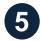

Check to make sure the ballots inside the Ballot Scanner Compartment are not obstructing the ballot chute.

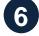

If no ballots are obstructing the chute, ensure the ballot is not caught inside the ballot chute itself.

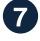

ОК

Once the jam has been cleared, select "OK" on the screen if necessary to return to the voting interface.

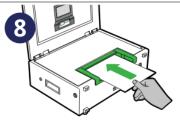

If the ballot was not counted, re-insert the ballot, and verify that it was successfully counted.

### **CLEANING THE SCANNER**

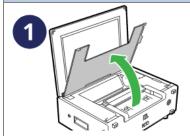

Unlock, unseal, and open the Access Panel to access the scanner.

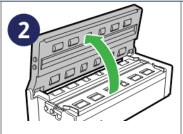

Lift the mirrored panel of the scanner.

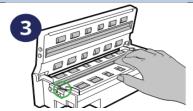

Clean both scanner lenses and all rollers thoroughly with 70% isopropyl alcohol. Be careful not to damage the metal or lenses.

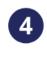

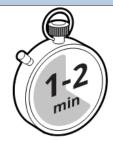

Hold the scanner open for 1-2 minutes or until the alcohol evaporates.

# 1.4 ADA BALLOT MARKING DEVICE | ERROR MESSAGES

# **Common Error Messages and Issues**

### ISSUE:

Computer Screen: "Printer not set or not ready:

Waiting"

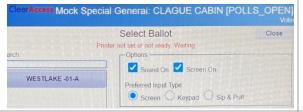

### **SOLUTION:**

Check the printer for power light indicator.

Ensure printer cord is plugged into USB port on computer.

### **ISSUE:**

Printer Error Message – "310 COVER OPEN" (Front)

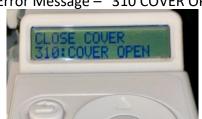

### **SOLUTION:**

Close front cover.

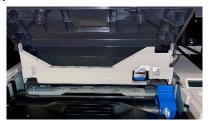

### **ISSUE:**

Printer Error Message – "581 DUPLEX NOT AVAILABLE"

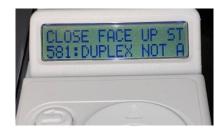

### **SOLUTION:**

Close faceup stacker at rear of the printer.

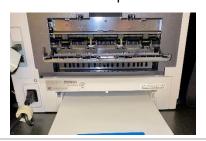

### **ISSUE:**

Printer Error Message – "587 COVER OPEN" (rear)

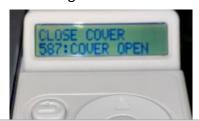

### **SOLUTION:**

Close rear cover.

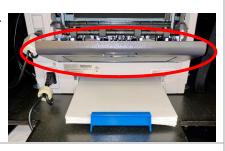

### **ISSUE:**

Printer Error Message - "OFFLINE"

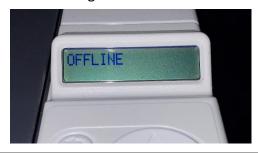

### **SOLUTION:**

Switch the printer from offline to online by pressing the online button.

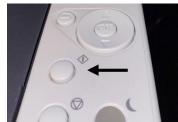

# 1.5 ADA BALLOT MARKING DEVICE | VOTER GUIDE

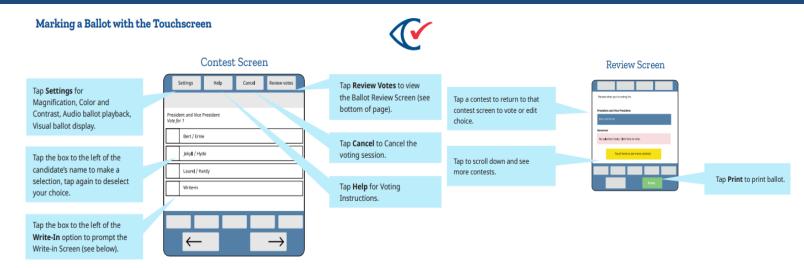

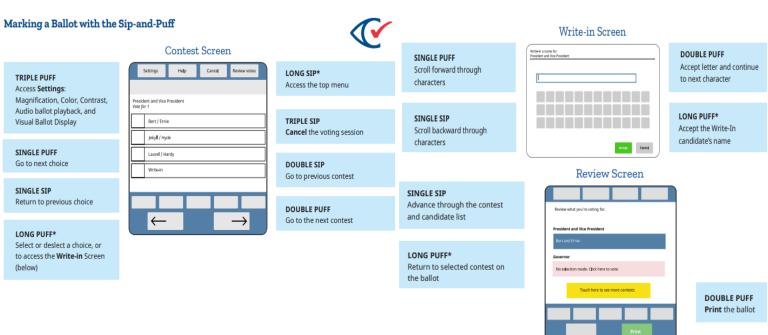

# **EZ Access Keypad**

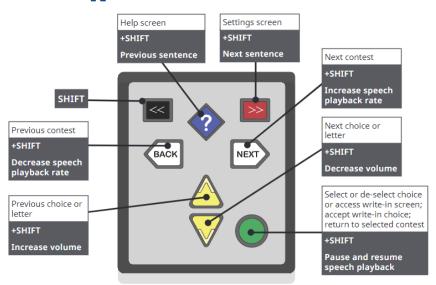